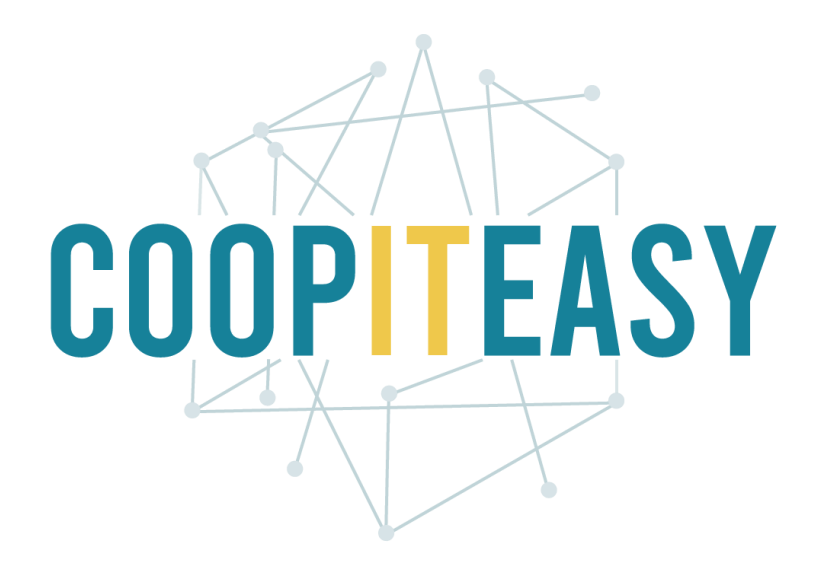

# Formation Odoo Module contact Version 12 Community

Coop IT Easy, *SCRL à finalité sociale* Dernière mise à jour: N° d'entreprise : 0688.967.046 09/06/2020 [www.coopiteasy.be](http://www.coopiteasy.be/) CC BY-NC-SA 4.0

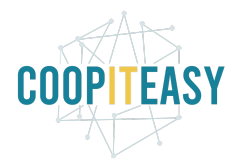

# Gérer des contacts

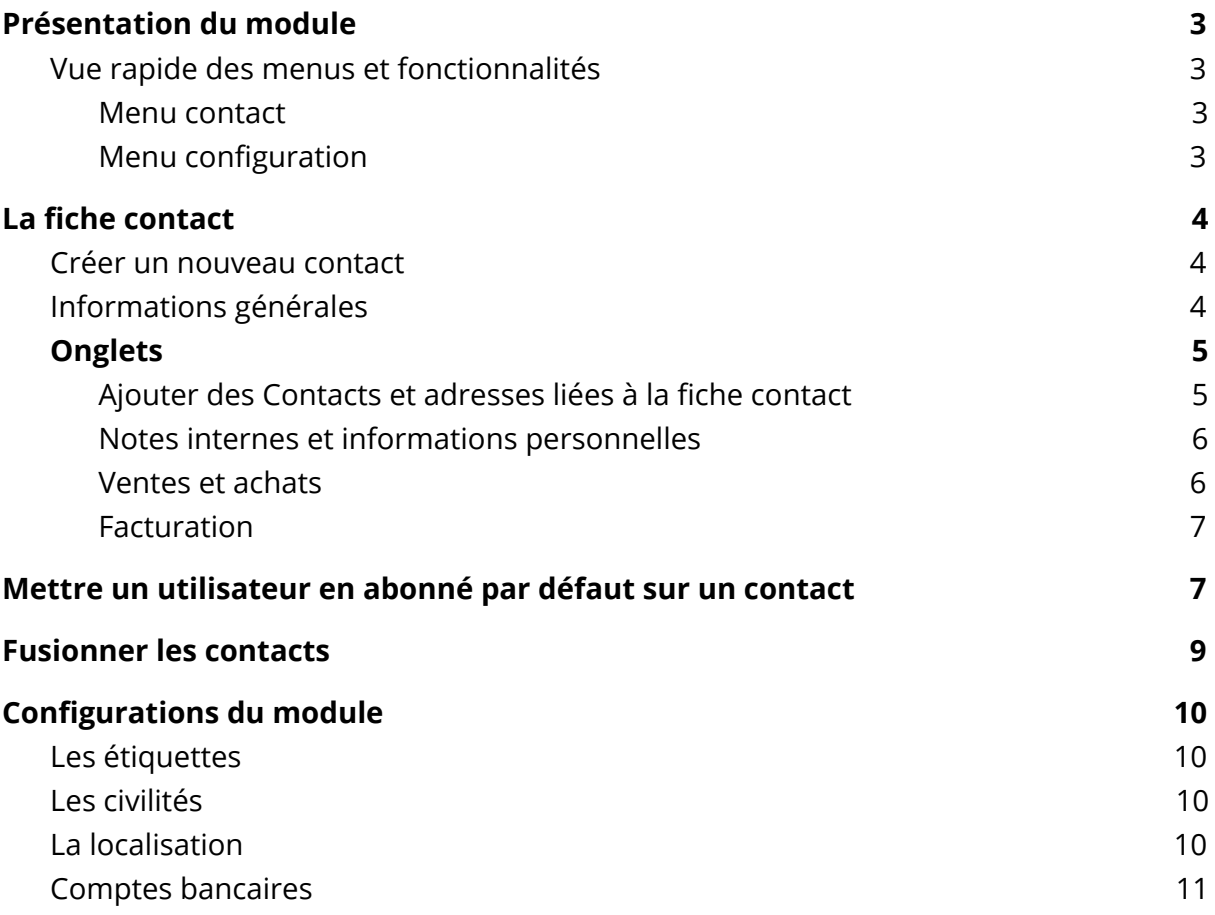

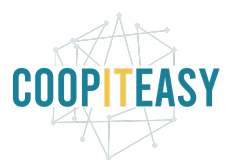

# <span id="page-2-0"></span>Présentation du module

Le module "Contacts" permet de créer une liste de contacts. Ce module est transversal et est utilisé par de nombreuses applications. Celles-ci rajoutent dès lors des informations à la fiche contact de base.

### <span id="page-2-1"></span>Vue rapide des menus et fonctionnalités

Contacts  $\blacksquare$ Contacts Configuration

#### <span id="page-2-2"></span>Menu contact

<span id="page-2-3"></span>Le menu contact amène sur une vue de l'ensemble de vos contacts.

#### Menu configuration

Ce menu amène aux différents paramètres disponibles (voir partie configuration).

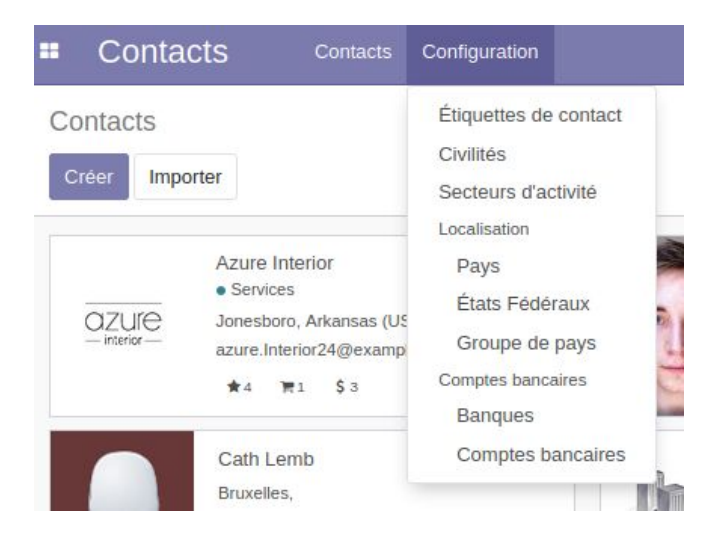

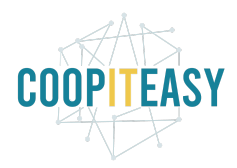

# <span id="page-3-0"></span>La fiche contact

### <span id="page-3-1"></span>Créer un nouveau contact

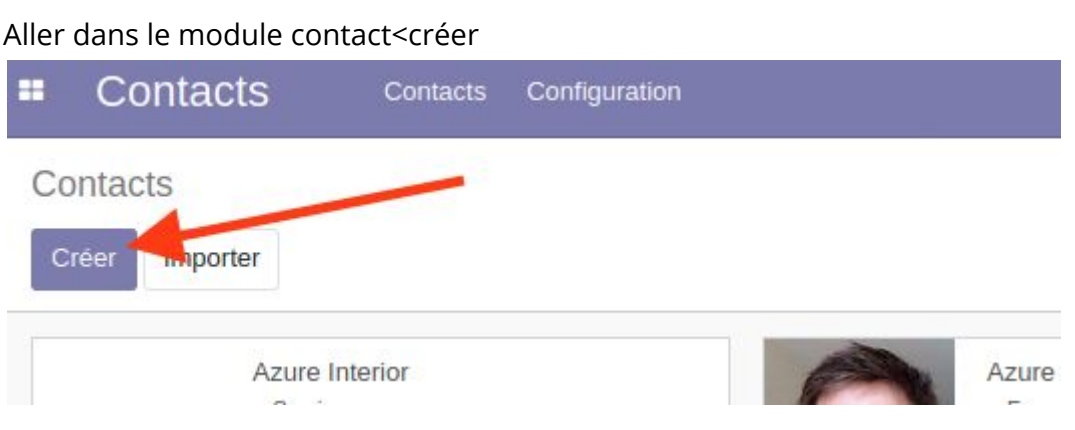

### <span id="page-3-2"></span>Informations générales

Différentes informations seront demandées, qui varient en fonction des modules installés, mais aussi s'il s'agit d'une personne physique (Particulier) ou d'une personne morale (Société).

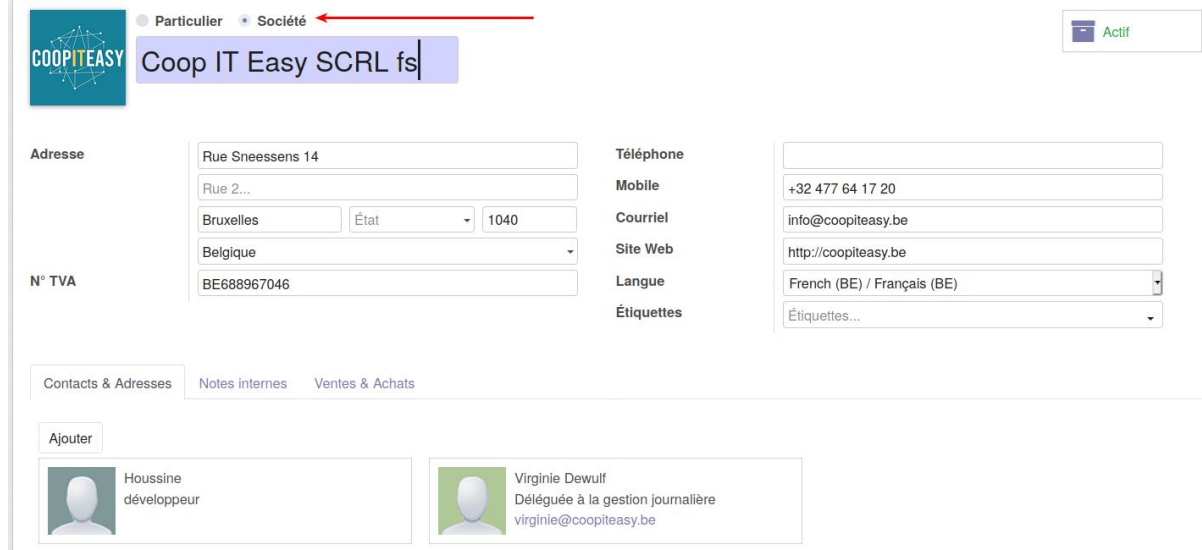

Il est utile d'encoder les infos suivantes sur cette page générale :

- Nom (obligatoire)
- Adresse
- TVA
- Téléphone

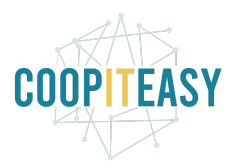

- Courriel
- Langue : vous pourrez choisir parmi les langues activées sur votre Odoo lors de la configuration initiale
- Tags : ce sont des étiquettes pour vous permettre de catégoriser librement vos contacts. Ils peuvent être configurés/supprimés dans l'onglet de Configuration (cf. plus bas).

## <span id="page-4-0"></span>**Onglets**

Les onglets permettent de donner différentes infos, en fonction des modules et des besoins.

<span id="page-4-1"></span>Sont décrits ici les onglets génériques.

#### Ajouter des Contacts et adresses liées à la fiche contact

Pour les sociétés, cet onglet permet d'ajouter différentes adresses ou contact, et notamment un représentant (si le module Easy My Coop est installé).

Deux boutons sont présents :

- "Sauvegarder et fermer" permet de fermer la fenêtre et de créer la fiche contact souhaitée.
- "Enregistrer et créer" permet de créer la fiche contact et d'en créer une nouvelle directement si plusieurs contacts doivent être liés à une même Société.

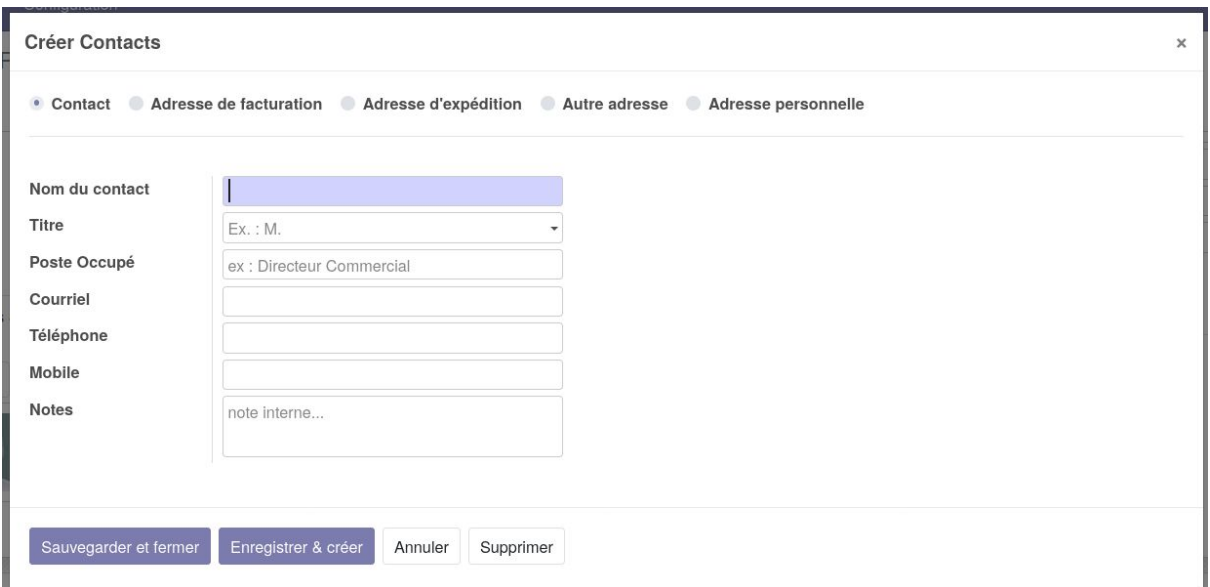

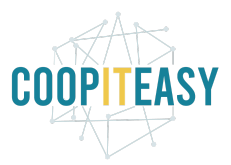

#### <span id="page-5-0"></span>Notes internes et informations personnelles

L'onglet "informations personnelles" n'est pas systématiquement présent et dépend de l'installation de modules complémentaires.

Les notes internes permettent de donner des informations textuelles sur le contact tandis que les informations personnelles permettent d'encoder la date de naissance.

### <span id="page-5-1"></span>Ventes et achats

Cet onglet permet de donner des informations sur les client et les fournisseurs.

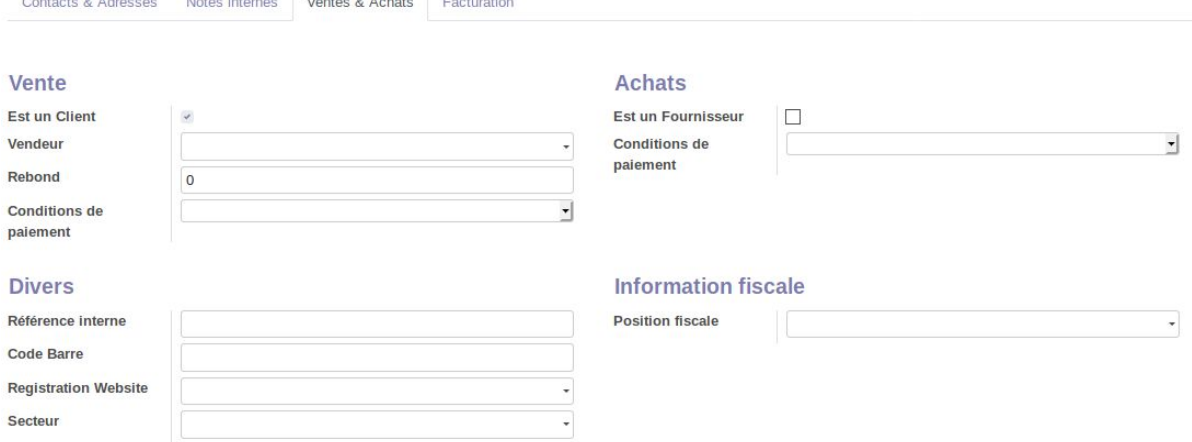

Les champs utiles à encoder en général sont :

- Conditions de paiements (pour vos clients et pour vos fournisseurs) : immédiatement, 15 jours, 30 jours. Cela aide l'encodage des factures.
- Position fiscale : Régime national, intracommunautaire… Cela aidera aussi à l'encodage de vos factures plus tard. Pour plus d'informations, se référer au turoriel sur la comptabilité.

Si vous avez activé les listes de prix (voir le tutoriel gestion du point de vente ou gestion des vente), vous pouvez aussi définir ici quelle liste de prix appliquer à ce client.

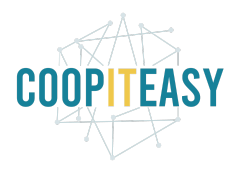

<span id="page-6-0"></span>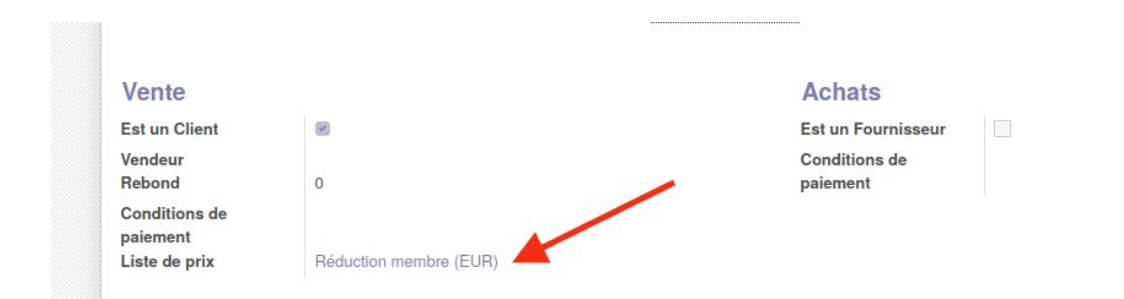

### Facturation

Cet onglet permet de préciser le compte bancaire du contact ainsi que les écritures comptables dans lesquelles se mettent les transactions avec ce contact s'il y en a.

# <span id="page-6-1"></span>Mettre un utilisateur en abonné par défaut sur un contact

Il est possible de mettre par défaut à la création d'un contact dans Odoo un utilisateur comme abonné.

Cela peut être utile si une personne doit être au courant de toutes les créations de fiches de contacts pour en faire le suivi au sein d'une équipe.

- Aller dans le module "configuration générale"; dans le sous menu Technique > Automatisation > Actions automatisée

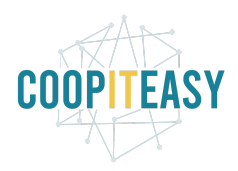

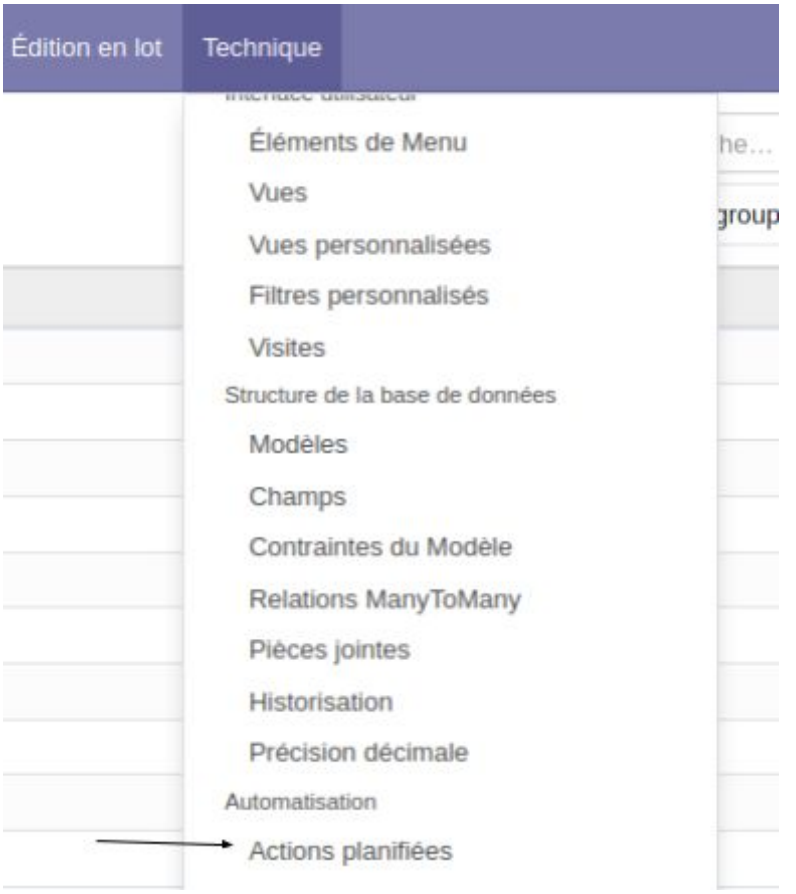

- Créer une nouvelle action
- Choisir le nom de la règle (au choix)
- Choisir le modèle de document concerné : Partenaire.
- Conditions : choisir "à la création"
- Actions : ajouter un abonné parmi les personnes proposées dans ce champs.

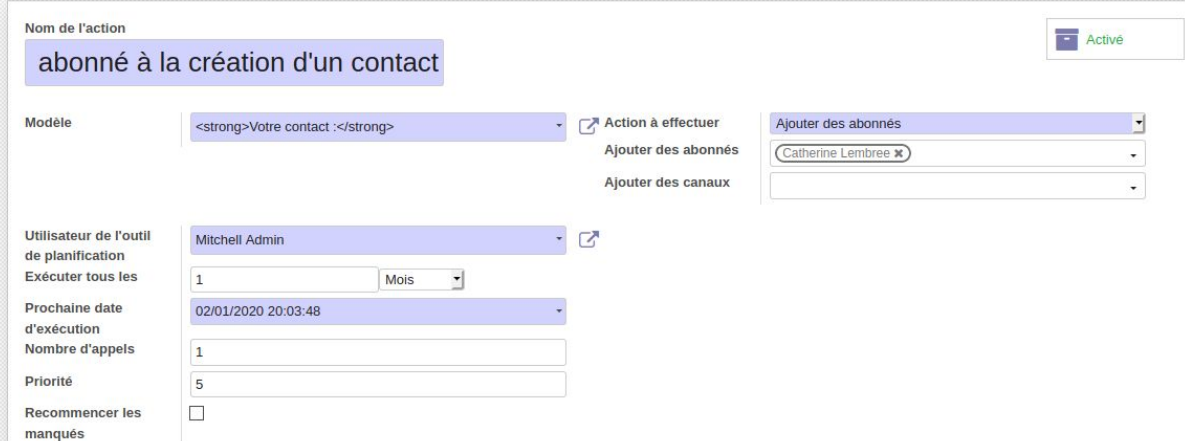

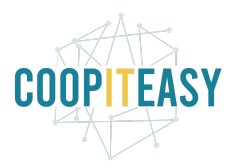

# <span id="page-8-0"></span>Fusionner les contacts

Limitation : ce droit n'est accessible qu'à l'utilisateur admin. Adressez-vous à Coop IT Easy pour se charger des fusions.

Il est possible de fusionner deux fiches contacts qui sont identiques.

Pour cela :

- Vérifier que le module "CRM" est installé.
- Aller dans le module "Contacts".
- Se mettre en vue liste et sélectionner les contacts à fusionner.
- Cliquer sur le bouton Action<"Fusionner les contacts".
- Sélectionner les contacts qui seront fusionnés.
- Sélectionner le contact de destination.

#### **Fusionner les contacts**

 $\times$ 

#### **Fusionner les contacts suivants** Contact de Moulin Jean  $\sigma$ destination Courriel Est une entreprise N° TVA Pays ID Nom affiché 8 Fusion Michel Belgique  $\mathbf{x}$ 7 Moulin Jean  $\mathbf{x}$ Ajouter une ligne Ignorez ces contacts Annuler

Tous les documents liés à un de ces contacts seront reliés au contact de destination. Vous pouvez enlever les contacts de cette liste pour éviter de les fusionner.

Cliquer sur "Fusionner les contacts".

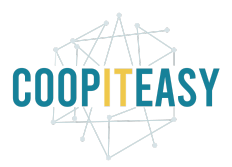

# <span id="page-9-0"></span>Configurations du module

Il est possible, en ayant les droits adéquats, de configurer différents paramètres via le menu de configuration.

## <span id="page-9-1"></span>Les étiquettes

Ce sont les tags utilisés pour les recherches sur vos contacts. Afin de gérer les étiquettes existantes, la liste est reprises dans le menu de configuration.

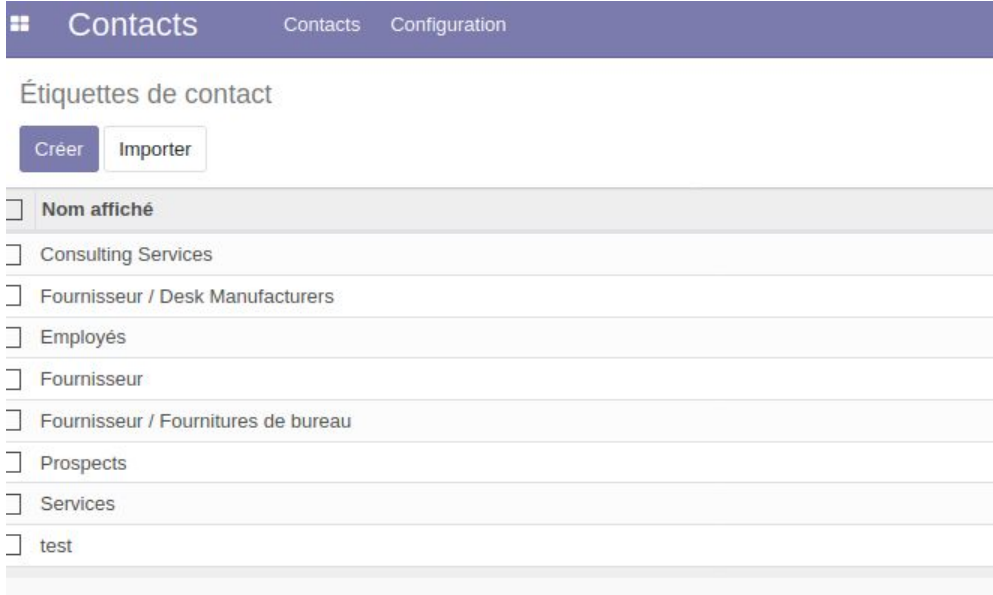

### <span id="page-9-2"></span>Les civilités

<span id="page-9-3"></span>La liste des civilités (Monsieur, madame etc.) et leurs abréviation.

### La localisation

Cette configuration donne accès à la liste des pays mais aussi à d'autres regroupements.

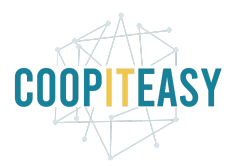

# <span id="page-10-0"></span>Comptes bancaires

Cette configuration reprend, dans le menu compte bancaire toutes les informations bancaires encodées, et dans le menu banque, les paramètres des banques enregistrées.

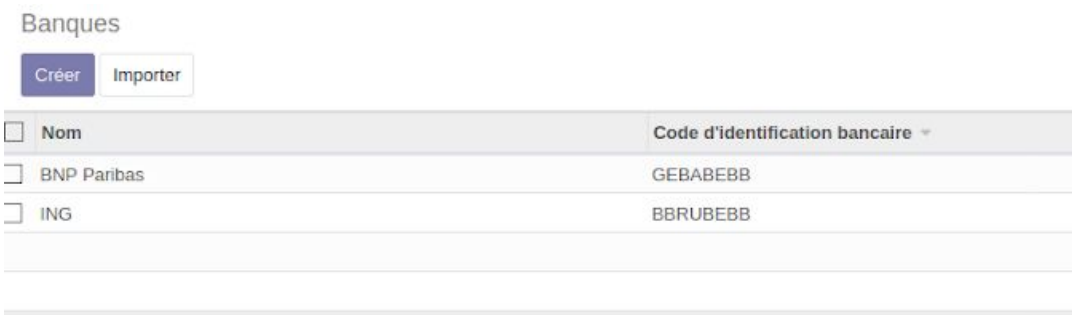